#### **Project Management**

Week 5 – Microsoft Project 2007 Tutorial

# **Project Activities**

| ID | TASK NAME             | DURATION | PREDECESSORS  |
|----|-----------------------|----------|---------------|
| 1  | A1 CLIENT WORKSHOP    | 10       | -             |
| 2  | A2 CASE MODEL         | 15       | 1             |
| 3  | A3 USER REVIEW        | 10       | 2             |
| 4  | B1 Db DEFINITION      | 10       | 2 FS + 5 days |
| 5  | B2 FORMS DESIGN       | 20       | 4             |
| 6  | B3 REPORT DESIGN      | 5        | 3,5           |
| 7  | C1 SYSTEM TESTING     | 20       | 5             |
| 8  | C2 HANDOVER TO CLIENT | 5        | 6,7           |

## Using MS Project

- On each row enter:
  - Task Name
  - Duration and
  - Predecessor
  - Leave out Start Date and Finish Date

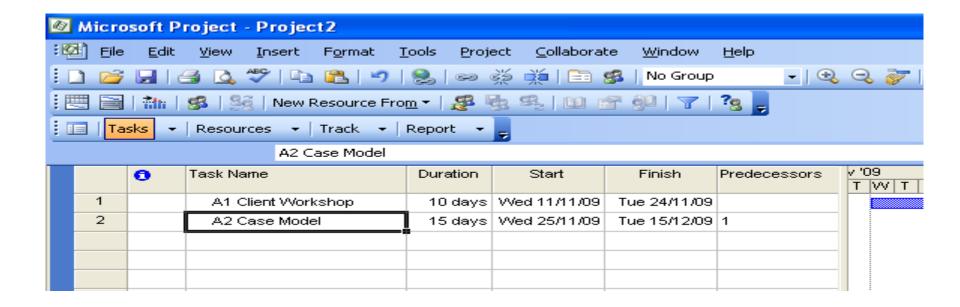

#### **Entering Lag Time**

- Double click on the Task
- The Task Information Dialog Box appears
- Choose the **Predecessor** Tab
- Enter the Lag time in the table

## **Entering a Start Date**

- Go to Project menu
- Select Project Information
- Top left hand corner you will see:
  - Project Start Date
  - Project Finish Date
  - Schedule from

(default is Project Start Date, but you can actually work backwards given a constraint of a finish date)

- Click on the Pull down menu
- Scroll to your month and year
- Choose date: 1<sup>st</sup> March 2010
- Click on OK to the bottom of the dialogue box
- Should get a Finish Date: 25<sup>th</sup> June 2010

## **Changing Working Time**

- Go to Tools Menu
- Select Change Working Time
- Using the table:
  - In the first row under type nonworking
  - Set date- May 31 2010
  - Click on details button verify that date is a non working day
- New Finish Date should be: 28<sup>th</sup> June 2010

# Formatting the bars to show Critical Tasks

- Go to Format menu
- Select Bar Styles
- Scroll to end of table and on a new row
  - Enter Critical in 'Name column'
  - Use drop down menu in the 'Show For column' select critical
- Click on Bars Tab
- In middle section change 'Color' to red
- Click OK

#### Resource Allocation

| ID | TASK NAME             | Resources     |
|----|-----------------------|---------------|
| 1  | A1 CLIENT WORKSHOP    | SA [2], PG[0] |
| 2  | A2 CASE MODEL         | SA[1], PG[0]  |
| 3  | A3 USER REVIEW        | SA[3], PG[1]  |
| 4  | B1 Db DEFINITION      | SA[2], PG[2]  |
| 5  | B2 FORMS DESIGN       | SA[0], PG[3]  |
| 6  | B3 REPORT DESIGN      | SA[1], PG[3]  |
| 7  | C1 SYSTEM TESTING     | SA[2], PG[2]  |
| 8  | C2 HANDOVER TO CLIENT | SA[2],PG[1]   |

RATES: SA- \$400.00/DAY PG- \$300.00/DAY

## Adding resources for a task

- Double click on the first task
- Select the Resources Tab from the Task Information Dialogue Box
- Under Resource Name column type in the name of the resource to be used. Eg. Systems Analyst
- Under **Units** enter the number of resources required. 100%=1 person
- Repeat for use of more than one resource for a task

#### Repeat for each task

- Repeat the previous procedure for each task
- Remember once you have entered a resource once, there is no need to type it again, just use the drop down menu in the **Resource Name** column to select the resource.
- Remember to be consistent. Don't enter SA, sa, Sa to mean the same, because they are in fact different resource as they are spelt differently.

#### Entering the Rates for Resources

- Go to View menu
- Select Resource Sheet
- Enter the rates in the **Std. Rate** column for the respective resource
- Be sure to put in the time factor, \$/day (per day), \$/hr (per hour)
- If there are unwanted resource you can delete by right clicking on the ID number of the resource in question and select Delete Resource.

#### Inserting a New Column

- Make sure you are on the Gantt Chart View.
  - View Menu, select Gantt Chart
- Right click on the column heading that you want the new column to go next to
- Select Insert Column OR
  - Click on the column next to were you want the new column to go
  - Use the Insert Menu choose Column
- In the *Column Definition Box*, change the **Field Name** from *ID* to the name of the new field you want

- Use the drop down menu to choose from the list provided.
- Commonly used fields are: Fixed Cost, Cost, Total Slack, Free Slack

#### Generating Reports MS Project 2003

- Go to View menu
- Select Reports
- Click on the Category e.g. Costs
- Click on Select
- Click on the type e.g. Budget
- Choose Select

#### Generating Reports MS Project 2007

- Go to Reports Menu
- Click on Reports
- Click on the Category e.g. Costs
- Click on Select
- Click on the type e.g. Budget
- Choose Select

#### Work Completed as at 15 May 2009

| ID | TASK NAME             | % Complete |
|----|-----------------------|------------|
| 1  | A1 CLIENT WORKSHOP    | 100 %      |
| 2  | A2 CASE MODEL         | 60%        |
| 3  | A3 USER REVIEW        | 100%       |
| 4  | B1 Db DEFINITION      | 40%        |
| 5  | B2 FORMS DESIGN       | 80%        |
| 6  | B3 REPORT DESIGN      | 0%         |
| 7  | C1 SYSTEM TESTING     | 0%         |
| 8  | C2 HANDOVER TO CLIENT | 0%         |

Reschedule Finish Date: 15<sup>th</sup> May 2010

# Adding Work Completed for a task

- Double click on the first task
- Select the **General Tab** from the Task Information Dialogue Box
- Enter the % complete in the Percentage
  Complete Box
- Repeat for each task

# Rescheduling Uncompleted Work to start after a particular date

- Go to **Tools** menu
- Select Tracking then Update
  Project
- On the Update Project dialogue box select Reschedule uncompleted work to start after
- Enter date using drop down menu 15<sup>th</sup> May 2009
- Select entire project
- Click on **OK**

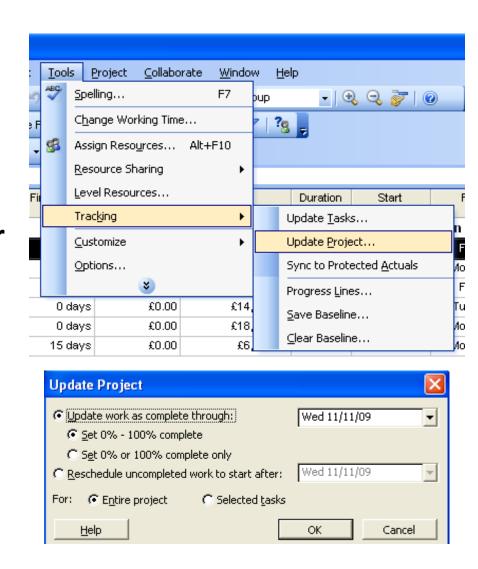

- Look at the last task on the Gantt chart you will see the new finish date
- Notice on the blue bars of the task that were uncompleted but should have been completed to date, are now split using...... to show that we have reschedule to uncompleted work to start after a certain date

## **Viewing Project Statistics**

- Go to Project menu
- Select Project information
- Click on the Statistics button to the bottom left corner
- The Statistics dialogue box shows a summary of the project